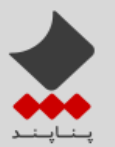

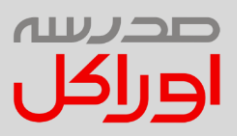

مراحل نصب ساده

# **Oracle Database 12c**

روی**Windows**

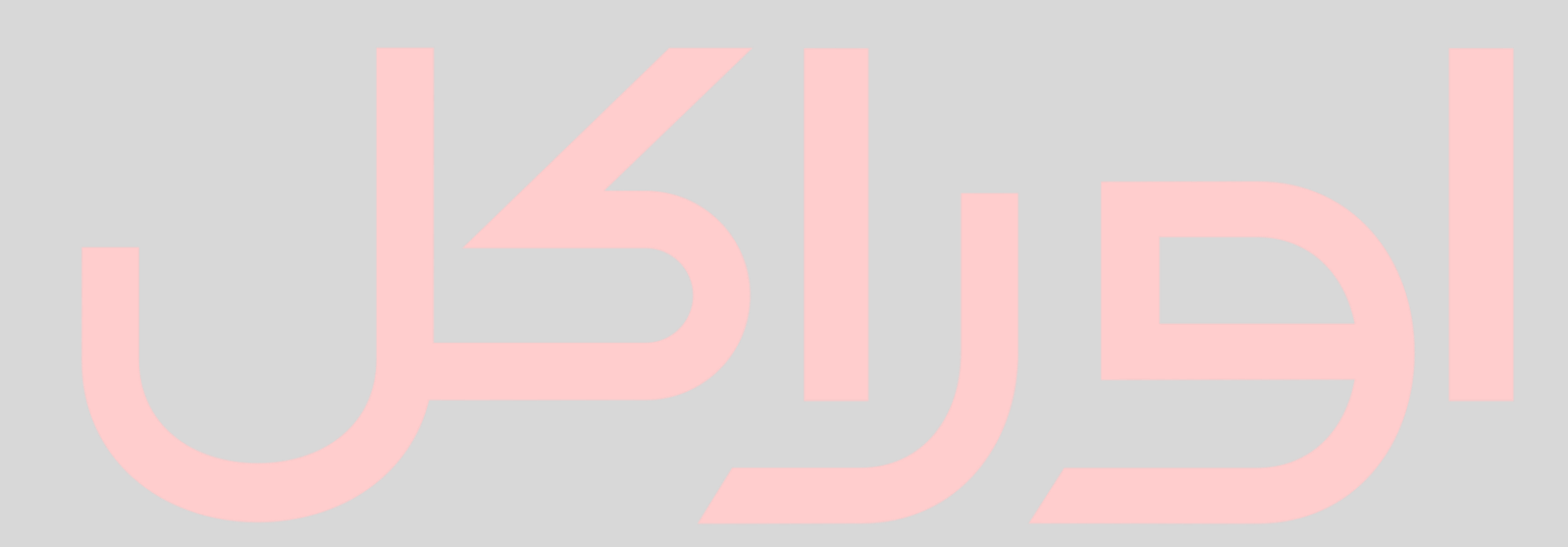

تهیه کننده : شکوفه رام

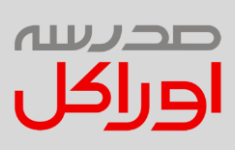

### فهرست

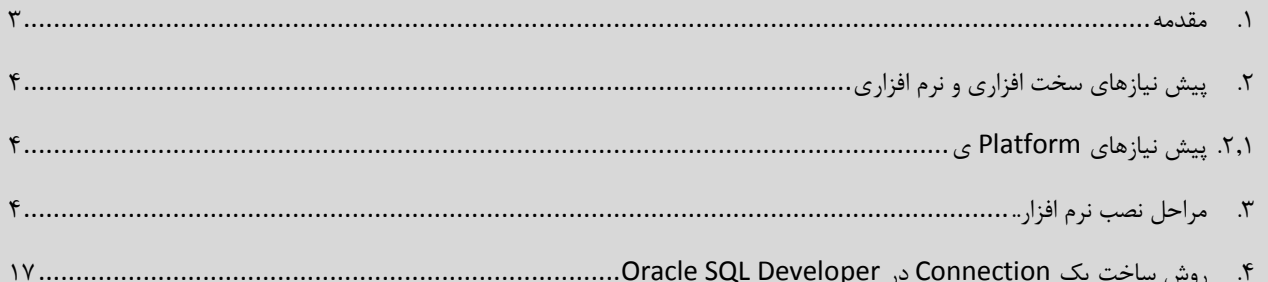

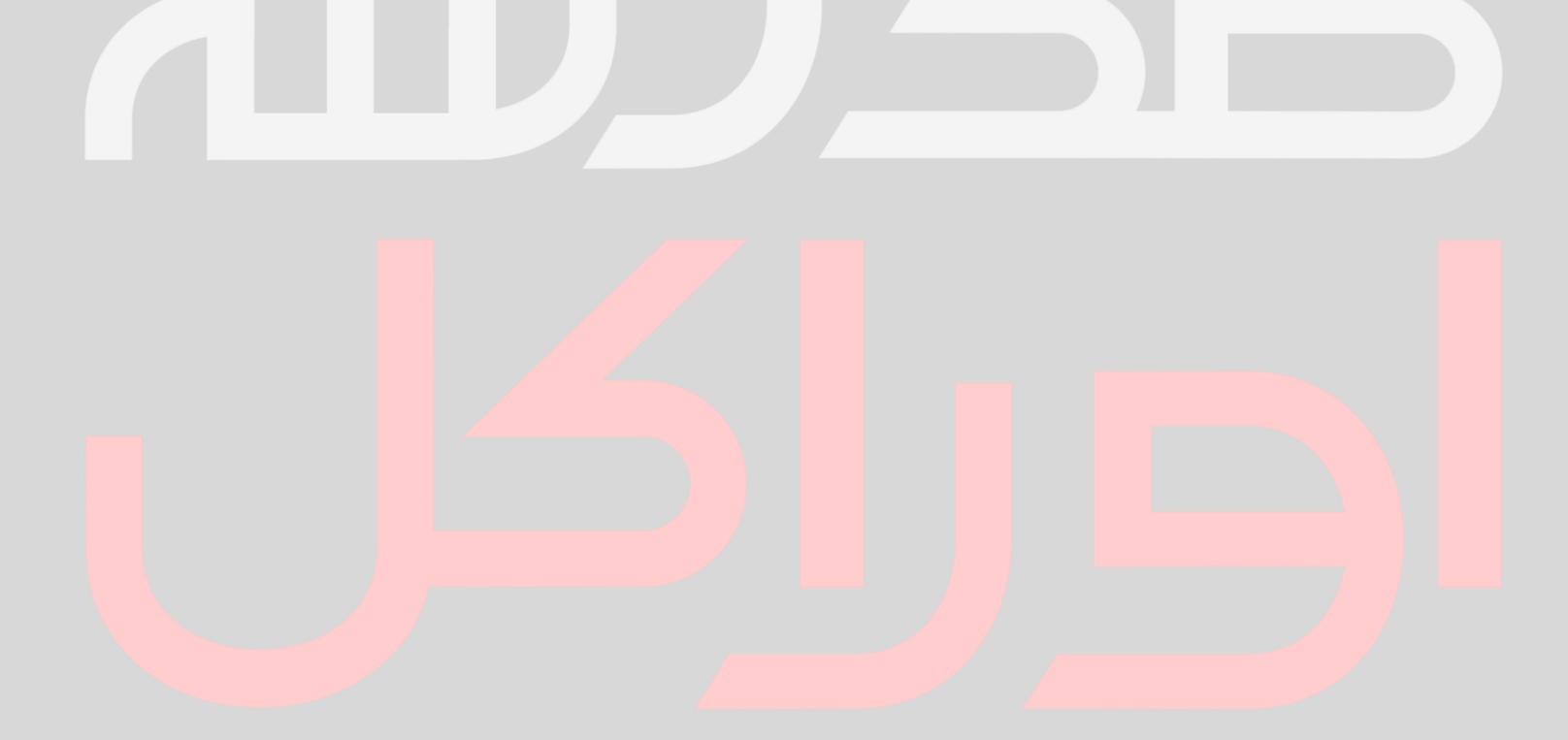

![](_page_2_Picture_1.jpeg)

![](_page_2_Picture_2.jpeg)

### <span id="page-2-0"></span>.1 مقدمه

در این مستند مراحل نصب ساده c12 Database Oracle ارائه شده است.

الزم به ذکر است در ابتدای مستند با استفاده از اطالعات مندرج در مستندات شرکت Oracle پیش نیازهای مورد نظر برای نصب نرم افزار استخراج و ذکر شده است .

![](_page_2_Picture_6.jpeg)

![](_page_3_Picture_1.jpeg)

![](_page_3_Picture_2.jpeg)

<span id="page-3-0"></span>.2 پیش نیازهای سخت افزاری و نرم افزاری

### <span id="page-3-1"></span>.2.1 پیش نیازهای **Platform ی**

برای اجتناب از هر گونه خطا و ناسازگاری بین نسخه های موجود ویندوز و c12 Database Oracle پیشنهاد بر این است تا روی ویندوز 7 نسخه 64 بیتی نصب انجام شود در غیر اینصورت باید طبق اطالعات زیر )استخراج شده از Metalink Oracle ) سازگاری بین محصوالت تامین گردد.

### **12.1**

- OS versions and minimum levels:
- Windows 2012 R2 (12.1.0.2 only)
- Windows 2012 (12.1.0.1 certified as single instance only)
- Windows 2008
- Windows 2008 R2
- Windows 7
- Windows 8
- Windows 8.1 (12.1.0.2 only)
- Windows 10 (12.1.0.2 only)

## <span id="page-3-2"></span>.3 مراحل نصب نرم افزار

در این بخش مراحل نصب با استفاده از تصاویر هر مرحله به صورت قدم به قدم نمایش داده می شود.

- 1. Copy media to system and unzip
- 2. This creates a "database" directory

Go to the database Directory

3. Run the installer

Setup.exe

![](_page_4_Picture_0.jpeg)

#### Oracle Database 12c: Simple Installation on Windows

![](_page_4_Picture_2.jpeg)

![](_page_4_Picture_23.jpeg)

4. Unselect check box for receiving oracle support updates, click next

![](_page_4_Picture_24.jpeg)

![](_page_5_Picture_0.jpeg)

![](_page_5_Picture_2.jpeg)

5. Accept warning about security notifications, click yes

![](_page_5_Figure_4.jpeg)

6. In the **Installation Options** page, Select Create and configure a database. Click on **Next** to continue

![](_page_5_Picture_48.jpeg)

![](_page_6_Picture_0.jpeg)

![](_page_6_Picture_2.jpeg)

7. In the **System Class** page, select Server Class as we are installing the database on a Server. Click on **Next** to continue.

![](_page_6_Picture_48.jpeg)

#### 8. In the **Installation Type** page, select Single instance database installation. Click on **Next** to continue

![](_page_6_Picture_49.jpeg)

![](_page_7_Picture_0.jpeg)

![](_page_7_Picture_2.jpeg)

9. In the **Product Languages** pages page select English. Click on **Next** to continue

![](_page_7_Picture_50.jpeg)

#### 10. In the **Database Edition** page, select **Enterprise Edition** .Click on **Next** to continue

![](_page_7_Picture_51.jpeg)

![](_page_8_Picture_0.jpeg)

![](_page_8_Picture_2.jpeg)

11. In the **Oracle Specify User** page, select second option. Enter the values for **username** and **password** arbitrarily. Click on **Next** to continue

![](_page_8_Picture_66.jpeg)

12. In the **Installation Location** page, select the path to place all Oracle Software and configuration files. Enter the values for **Oracle Base** and **Software Location**. Click on **Next** to continue

![](_page_8_Picture_67.jpeg)

![](_page_9_Picture_0.jpeg)

![](_page_9_Picture_2.jpeg)

13. In the **Configuration Type** page, select **General Purpose/Transaction Processing**. Click on **Next** to continue

![](_page_9_Picture_49.jpeg)

14. In this step, Provide appropriate name for SID and DB name. If the installer asks whether you create Plugin or not, Do not select: Create as Container Database option.

![](_page_9_Picture_50.jpeg)

![](_page_10_Picture_0.jpeg)

صحرسه اوراكإ

15. In the **Configuration Options-> Memory** tab, update the default values if required.

![](_page_10_Picture_50.jpeg)

#### 16. In the **Configuration Options-> Character Sets** tab, Select **User Unicode** option .Click on **Next** to continue

![](_page_10_Picture_51.jpeg)

![](_page_11_Picture_0.jpeg)

![](_page_11_Picture_2.jpeg)

17. In the **Configuration Options** - > **Sample Schemas**, Select Install Sample schemas option. Click on **Next** to continue

![](_page_11_Picture_46.jpeg)

18. Follow next stpes based on above pictures:

![](_page_11_Picture_47.jpeg)

![](_page_12_Picture_0.jpeg)

### Oracle Database 12c: Simple Installation on Windows

![](_page_12_Picture_26.jpeg)

![](_page_12_Picture_27.jpeg)

19. In the **Specify Recovery Options** page select the appropriate option.

![](_page_12_Picture_28.jpeg)

![](_page_13_Picture_0.jpeg)

![](_page_13_Picture_2.jpeg)

20. In the Schema Passwords page, Select appropriate option to and specify the passwords for schema accounts. Click on **Next** to continue.

![](_page_13_Picture_110.jpeg)

21. In the **Summary** page, verify the details and **Save the Response File** if required. Click on **Install for** Oracle database 12c installation.

![](_page_13_Picture_6.jpeg)

![](_page_14_Picture_0.jpeg)

![](_page_14_Picture_2.jpeg)

22. The **Install Product** page, Installation status will be displayed. This will take some time to complete

![](_page_14_Picture_26.jpeg)

![](_page_15_Picture_0.jpeg)

![](_page_15_Picture_2.jpeg)

23. In the **Database Configuration** page. Click **OK** to continue. You can Click Password Management to unlock and set a password for Users you want. Passwords are Case-Sensitive.

![](_page_15_Picture_48.jpeg)

24. In the Finish page, the installation status will be displayed. You can access the Enterprise Manager Database Control URL displayed in the Finish page.

![](_page_15_Picture_49.jpeg)

![](_page_16_Picture_0.jpeg)

![](_page_16_Picture_2.jpeg)

# <span id="page-16-0"></span>.4 روش ساخت یک **Connection** در **Developer SQL Oracle**

1. Open Oracle SQL Developer Tool then press green plus symbol on the left top corner ( shown below)

![](_page_16_Picture_5.jpeg)

2. Fill the blank spaces using correct Database information of relative connection, for example 'HR' connection.

![](_page_16_Picture_65.jpeg)

3. After That click on 'Save' and then 'Connect' button. ( you can check your connection using 'Test' button)